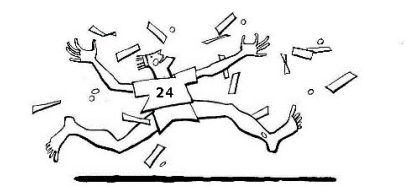

# Sponsorenlauf: Wie geht das schon wieder?

SPONSORENLAVE FÜR DIE RUDOLE STEINER SCHULF IN LANGNAU

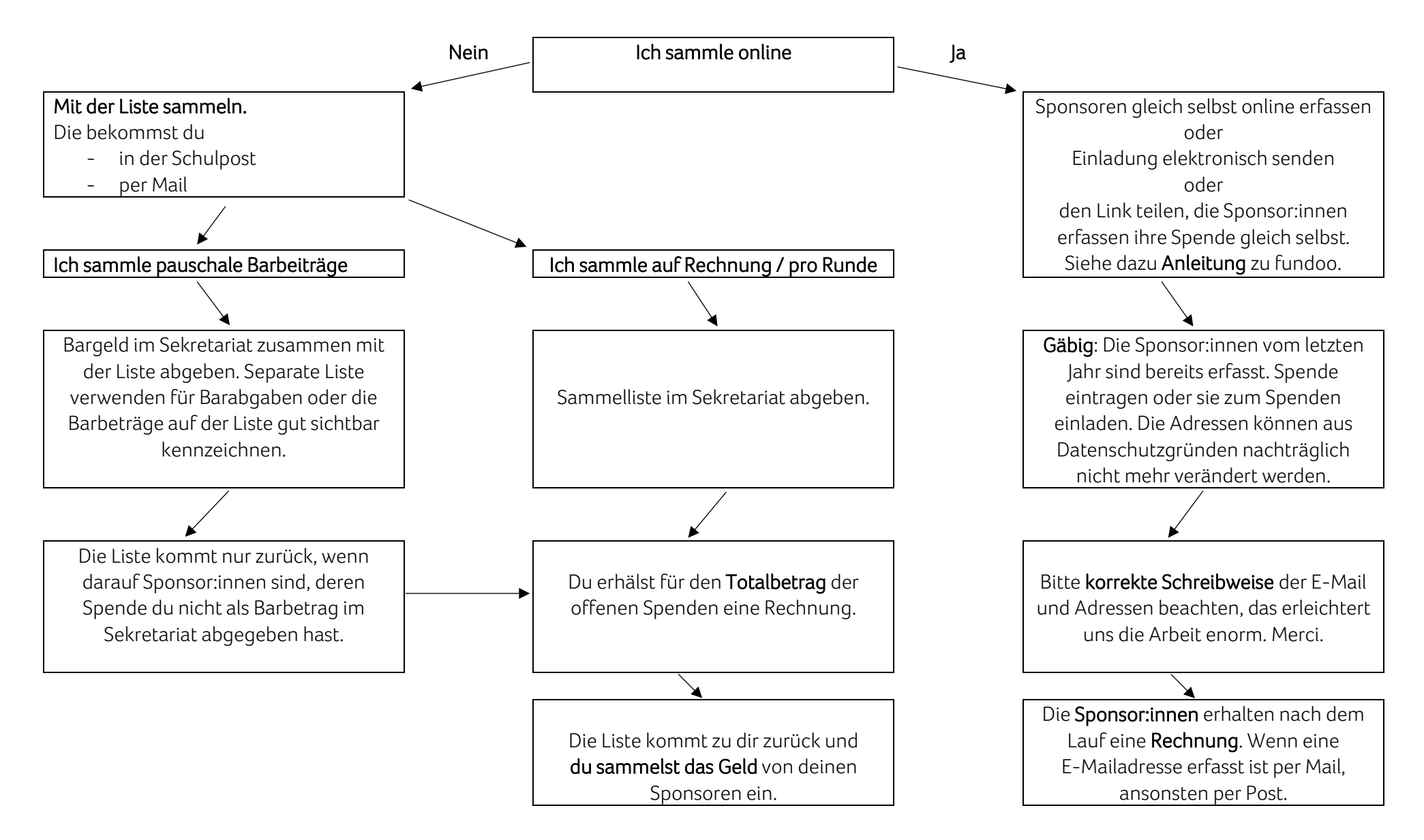

# **Sponsorenlauf der Rudolf Steiner Schule in Langnau**

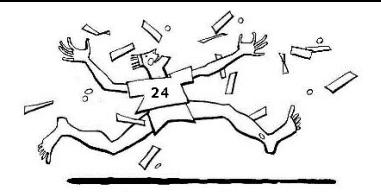

## **25. Mai 2024 auf dem Sportplatz Höheweg**

SPONSOKENLAVE FÜR DIE RUDOLF STEINER SCHULE IN LANGNAU

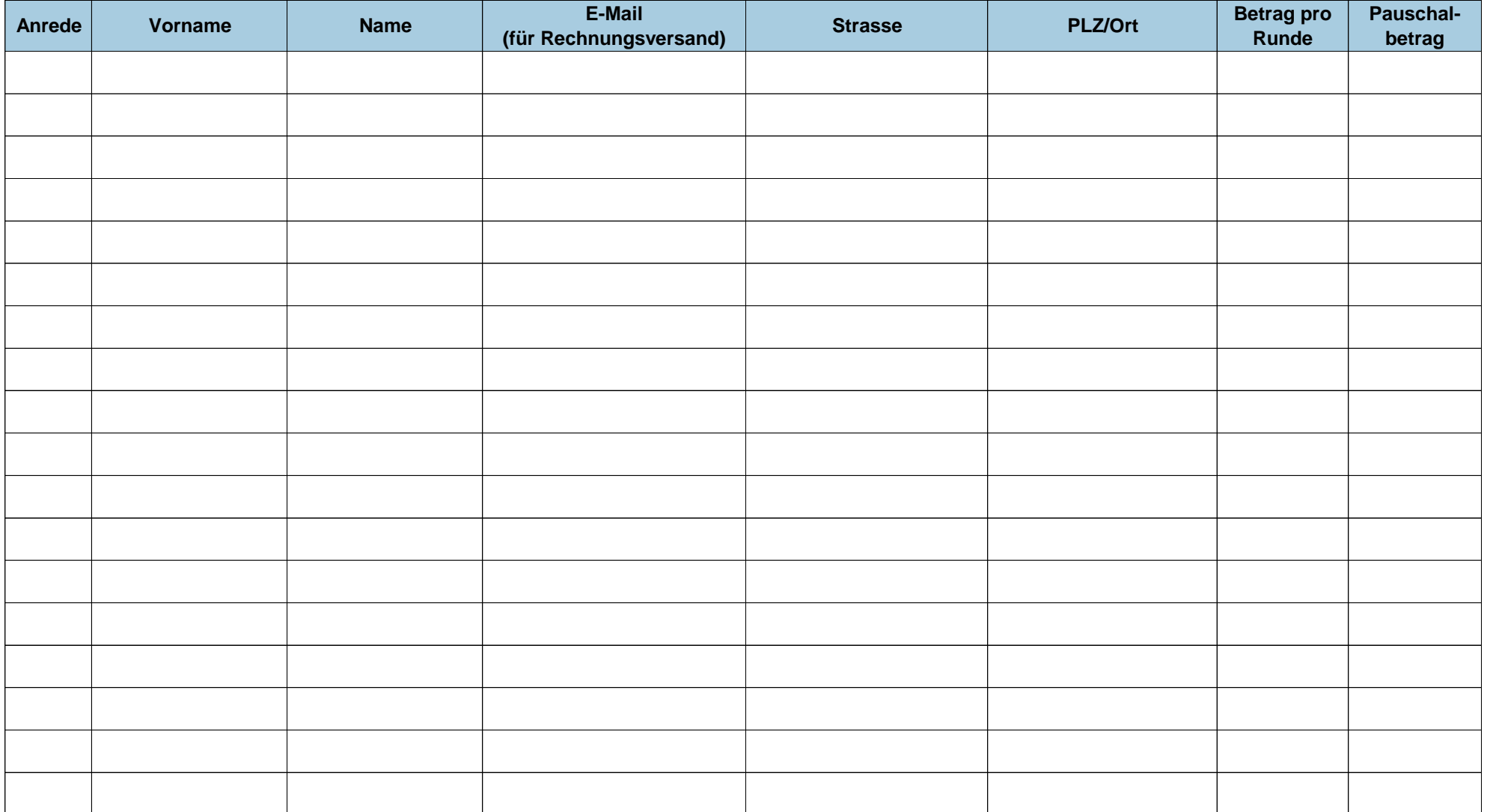

Erfahrungsgemäss bewältigen die Kinder von der 1. - 3. Klasse in 15 Minuten durchschnittlich 8 Runden, von der 4. - 9. Klasse in 30 Minuten durchschnittlich 16 Runden. Sponsoren

online im fundoo erfassen (Link wurde per Mail zugestellt) oder die Liste im Sekretariat abgeben. **Beachte dazu den Ablauf auf der Rückseite.** 

### rudolf steinerschule bern<br>ittigen<br>nanau

### Anleitung Fundoo

Den Link auf die persönliche Spendenseite bekommst du per Mail. Speichere die Seite als Lesezeichen, damit du die Seite einfach wieder findest. Oder wähle die App, beschrieben auf Seite 3.

Folgende zwei Möglichkeiten hast du auf der persönlichen Spendenseite:

#### Unterstützer hinzufügen

Hier kannst du deine Unterstützer selbständig erfassen oder per Mail anfragen. Bitte achte bei der Adresseingabe auch auf die korrekte Schreibweise. die Angaben erscheinen auf der Rechnung.

#### ≪ Spendenseite teilen

Sende deinen persönlichen Link an potenzielle Unterstützer oder teile deine Spendenseite auf Social Media.

Beachte, dass die Sponsor:innen vom letzten Jahr übernommen werden. Das vereinfacht vieles. Mehr dazu am Ende der Anleitung.

 $\overline{\mathbf{x}}$ 

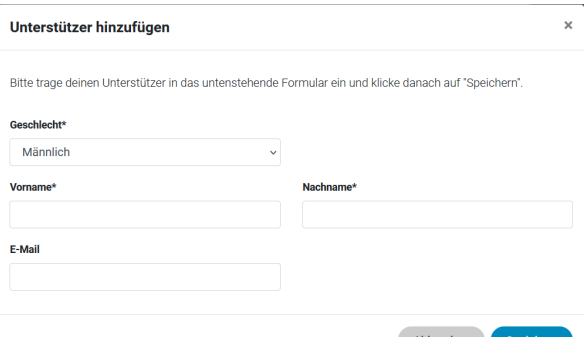

Sehr gut! Der Unterstützer wurde in deiner Liste gespeichert.

Du kannst für diesen Unterstützer nun direkt eine Spende eintragen, oder den Unterstützer per E-Mail zum Spenden einladen. Klicke dazu einen der folgenden Buttons:

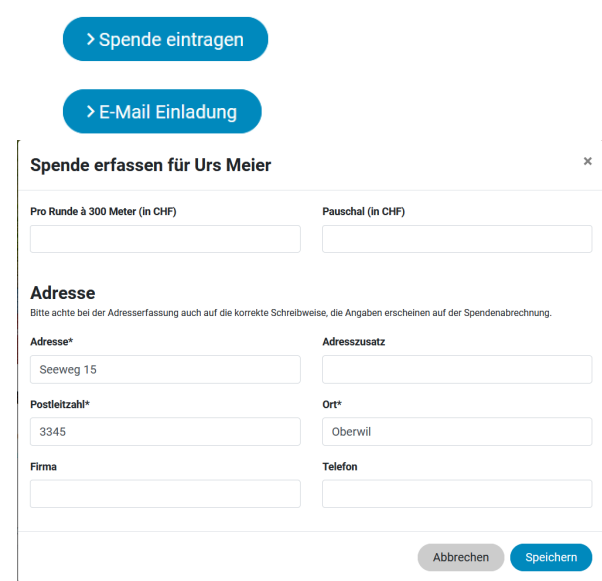

Mit Unterstützer hinzufügen kannst du einen Sponsor oder eine Sponsorin erfassen.

Wenn eine E-Mail-Adresse erfasst wird, kann die Rechnung nach dem Lauf per Mail versendet werden. Das spart Portokosten.

Schliesse mit Speichern ab.

Mit Spende eintragen kannst du einen Pauschalbetrag oder einen Beitrag pro Runde erfassen, wenn du zum Beispiel mit der Sammelliste gesammelt hast.

Mit E-Mail Einladung kannst du eine persönliche Nachricht hinzufügen und die Einladung zum Spenden versenden.

Erfasse den Betrag pro Runde oder pauschal und fülle die Adresse ein, wenn du Spende eintragen gewählt hast.

Schliesse mit Speichern ab.

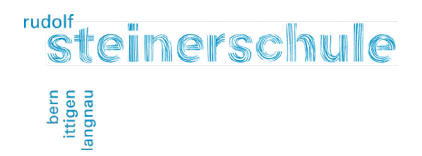

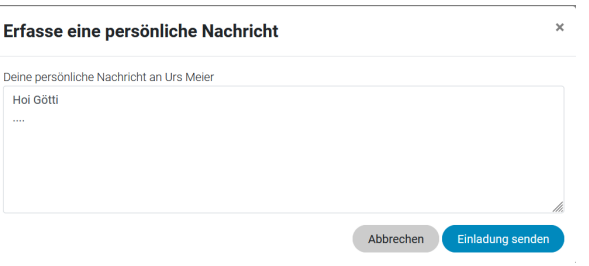

Mit E-Mail Einladung kannst du eine persönliche Nachricht erfassen, die zusammen mit der Einladung und dem Link auf deine Unterstützerseite erscheint. Dort kann der Sponsor oder die Sponsorin gleich selbst einen Betrag pro Runde oder einen Pauschalbeitrag eintragen.

#### ≪ Spendenseite teilen

Sende deinen persönlichen Link an potenzielle Unterstützer oder teile deine Spendenseite auf Social Media.

Oder du wählst Spendenseite teilen.

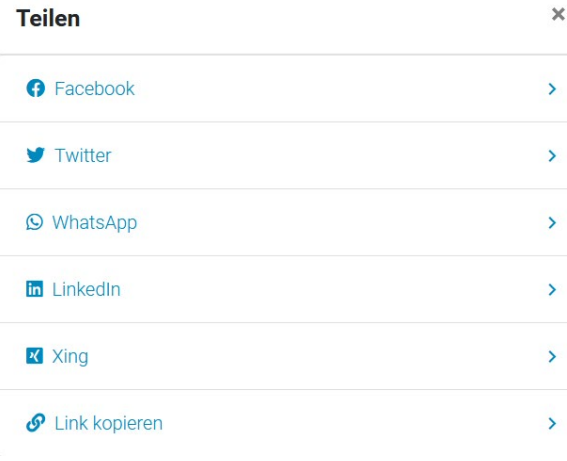

Damit kannst du deine öffentliche Spendenseite in den sozialen Medien teilen. Dort kann der Sponsor oder die Sponsorin gleich selbst die Adresse und einen Beitrag eintragen. Oder deine Seite weiter teilen.

Ihre Unterstützung für Ursa Meier (Rudolf Steiner Schule Bern Ittigen Langnau)

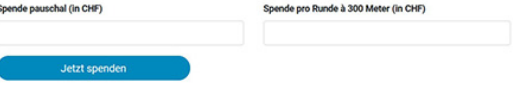

Nebst den Angaben zu dir und dem Sponsorenlauf erscheint auf deiner öffentlichen Spendenseite dieser Bereich.

Unterhalb siehst du deine Unterstützer: innen. Auch diese, die du bereits letztes Jahr erfasst hast.

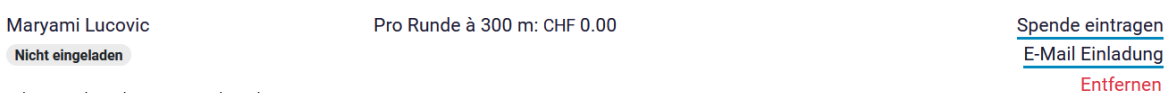

Folgendes kannst du damit tun:

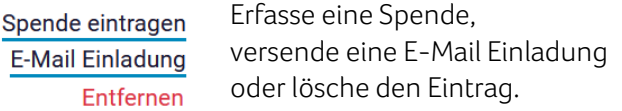

Die Adressen und Spenden können aus Datenschutzgründen auf der Desktopversion nach dem

Speichern nicht mehr bearbeitet werden. Bei Adressänderungen oder falschen Eingaben den Eintrag löschen und neu erfassen oder zur Korrektur das OK kontaktieren. Oder die App verwenden.

Merci fiumau fürs Mitmache!

Melde dich bei Benjamin Diggelmann oder Matthias Hartmann, wenn du Fragen oder Probleme hast.

### rudolf steinerschule bern<br>ittigen<br>ingnau

### Mobile App

Neu ist der ganze Ablauf auch mit einer mobilen App zu erledigen. Da kannst du deine Spendenseite noch einfacher teilen und die Sponsor:innen überall eintragen.

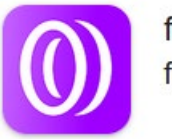

fundoo fundoo

Lade dazu die fundoo App im App Store oder auf Google Play herunter und folge den Anweisungen.

Den QR-Code zum Verbinden der App mit deiner persönlichen Spendenseite findest du, wenn du den Link im E-Mail öffnest, so auf deine persönliche Spendenseite gelangst und etwas nach unten scrollst.

### **Mobile App**

Unterstützer anfragen, hinzufügen und verwalten, Leistungen tracken, Fotos hochladen und vieles mehr. Auf der fundoo-Mobile-App erhältst du einen tollen Überblick deiner Aktivitäten und hast deine Sponsorenliste jederzeit zur Hand.

#### 1. App herunterladen

Lade die App kostenlos in deinem Store herunter und verknüpfe anschliessend deine Teilnahme in Schritt 2.

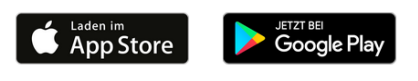

2. Deine Teilnahme mit der App verknüpfen

Öffne die fundoo Mobile App und scanne den folgenden Teilnahmecode. Danach ist deine Teilnahme in der App verfügbar.

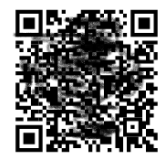

Auch mit der App kannst du im Bereich Unterstützer:in hinzufügen:

- Neue Unterstützer:in hinzufügen mit Pauschal- oder Rundenbeitrag.
- Bei vorhandenen Unterstützer:innen, zum Beispiel vom letzten Jahr, eine Spende erfassen oder per Mail um einen Beitrag anfragen – Pauschal oder pro Runde.

#### Bitte Adressen und E-Mail kontrollieren!

- Deine Spendenseite über verschiedene Soziale Medien Teilen. (Facebook, WhatsApp, Linkedin, Twitter, Mail oder den Link kopieren)